# Mnt

# User Guide

IPG is a full-service eCommerce payment gateway owned by Mint Payments. This user-guide relates to accounts integrated into the Helloworld Microsites only. This user-guide is not relevant for the Mint Virtual Terminal.

# **Table of Contents**

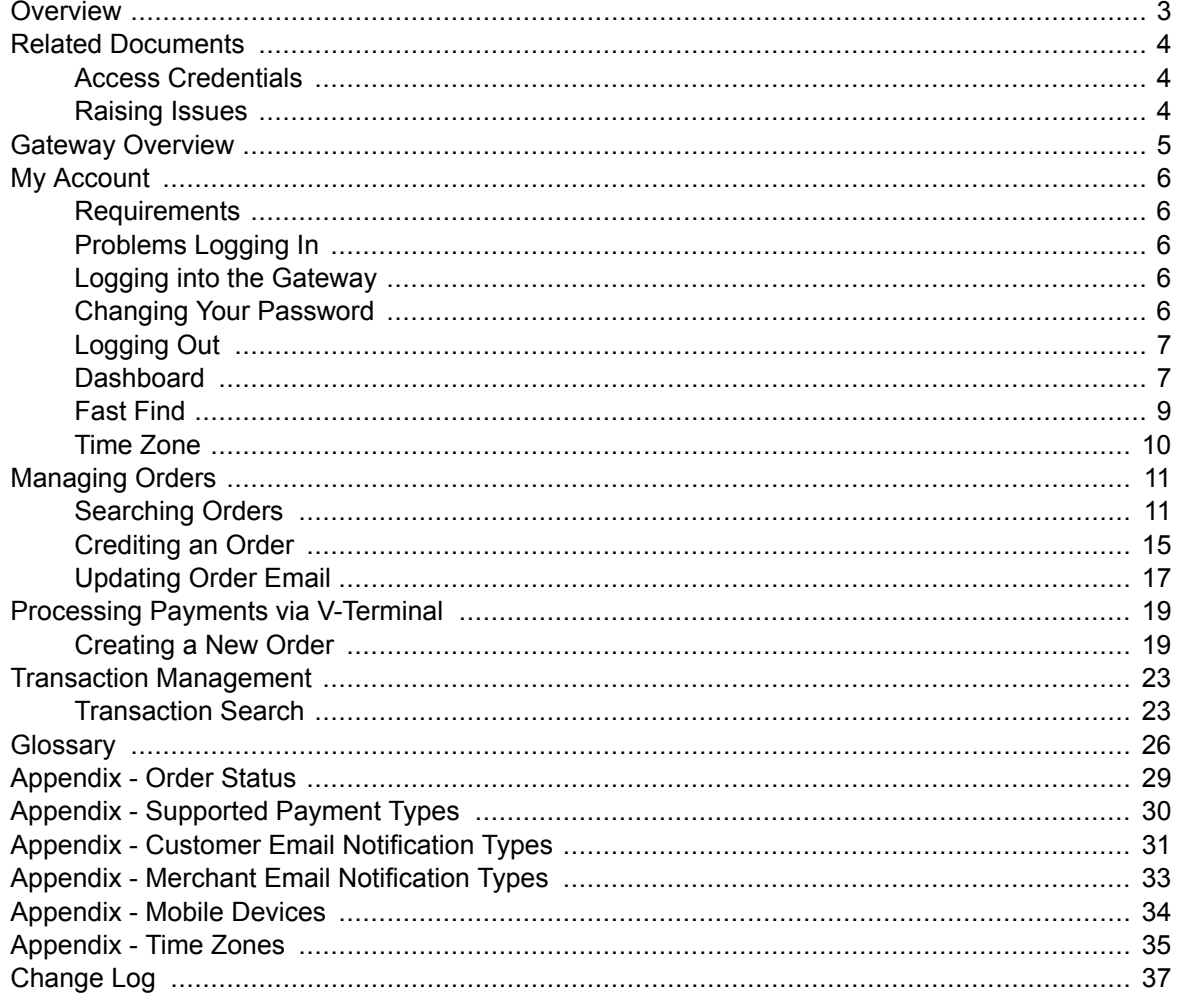

# <span id="page-2-0"></span>**Overview**

This user guide provides information on the tools an operator can use on the Gateway including:

- Managing/Searching existing orders
- Searching existing transactions
- Initiating new mail/telephone orders
- Managing your account

The operator account does not have access to modify merchant configuration. Please login to the Gateway using your manager account for this purpose.

# <span id="page-3-0"></span>**Related Documents**

Related Documents are available from the Gateway at <https://my.ipgpay.com/support/documentation>. Alternatively log into the Gateway and from the top navigation menu click **Support**, then **Documentation**.

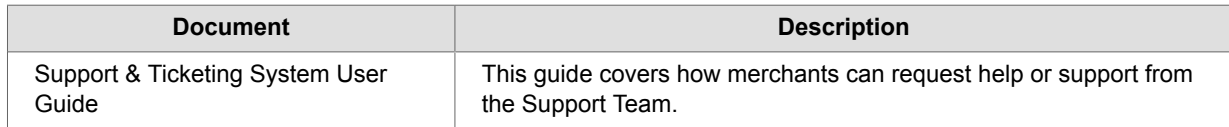

## **Access Credentials**

You will be provided access credentials by your Account Manager to access the Gateway - including:

- Your Username
- Your Initial Password

Access credentials must not be shared between users. Please contact your Account Manager if you require additional accounts.

## **Raising Issues**

If you experience any problems while using the Gateway, have any questions regarding capabilities/ functionality or require additional information please raise a ticket in the Ticket System. Please refer to the Ticket System User Guide for more information.

If you are unable to login to your Account - please contact your Account Manager for further assistance.

# <span id="page-4-0"></span>**Gateway Overview**

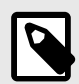

#### **NOTE**

Certain features, configuration and access are restricted based on your Account Configuration. Please speak to your Account Manager if you require additional features enabled.

The Gateway is a payment system that connects online merchants with multiple-currency payment acquirers who have relationships with banking organisations. This allows merchants to offer multiple payment methods, currencies and languages via a single integration with the gateway.

There are three main methods to deliver payment data through the Gateway:

- Directly passing payment and item information from your system to the Gateway using the Web Services API.
- Using a Gateway Hosted Payment Form to capture customer payment information that is passed through to the Gateway.
- Using the V-Terminal tool in the Gateway to process mail/telephone orders.

The Gateway includes a management user interface (UI) that allows merchants to login via the web run reports, review and modify configuration, and manage entities such as items, notifications, passwords and errors.

The initial configuration of your merchant account will be performed by your Account Manager at account setup time. Many of the Gateway settings can only be configured by your Account Manager, as the available functionality will depend on your merchant category, processing requirements and accepted payment methods.

# <span id="page-5-0"></span>**My Account**

This section provides details on your account including how to:

- Log in to the Gateway
- Change your password
- Manage your account settings

#### **Requirements**

The following requirements must be met for access to the Gateway to be supported:

- Internet Explorer 11+ or the most recent version of Mozilla Firefox, Safari or Google Chrome.
- Javascript and Cookies must be enabled.

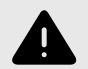

#### **WARNING**

Using an unsupported browser may result in errors when using the Gateway including failure to connect,data corruption, errors, invalid report data or other unexpected results.

Access to a simplified version of the Gateway is also supported on mobile devices. This access provides access only to selected tools and functionality. Please refer to [Appendix - Mobile Devices \[34\]](#page-33-0) for further information.

## **Problems Logging In**

If you are unable to login to the Gateway, please contact your Account Manager for assistance.

#### **Logging into the Gateway**

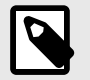

#### **NOTE**

Your Account Manager will provide you with a username and password in order to access the Gateway.

In your browser, go to <https://my.ipgpay.com>

Enter your username and password in the appropriate fields. **Your password is case sensitive and must be entered exactly as provided**:

Click on the **Login** button.

## **Changing Your Password**

For security reasons, you are required to change your password on a regular basis. Five Days before the password expires you will be prompted to change the password after successful login to the Gateway. You can opt to change the password immediately, or wait until it expires. Once your password has expired you will be forced to change your password before you can access any resources within the Gateway.

<span id="page-6-0"></span>You can change your password at any time after login by accessing **Account** - **My Account** in the navigation menu. Then clicking the **Change Password** button.

All passwords must adhere to the following requirements:

- You **cannot** use any of your **previous four passwords**
- Your password must have **at least eight characters**
- Your password must have **at least one uppercase letter**
- Your password must have **at least one lowercase letter**
- Your password must have **at least one numeric character**

# **Logging Out**

It is recommended for security reasons that you log out of the Gateway when you have finished all of your tasks. You can log out by clicking the **Log Off** link at the top right of the navigation bar.

The gateway will automatically log you out if you have not performed any activities for **15 minutes**. You will be provide the opportunity to log in again using the **Quick Login**. This allows you to re-authenticate with the Gateway and remain on the same page, rather than redirecting you back to the dashboard.

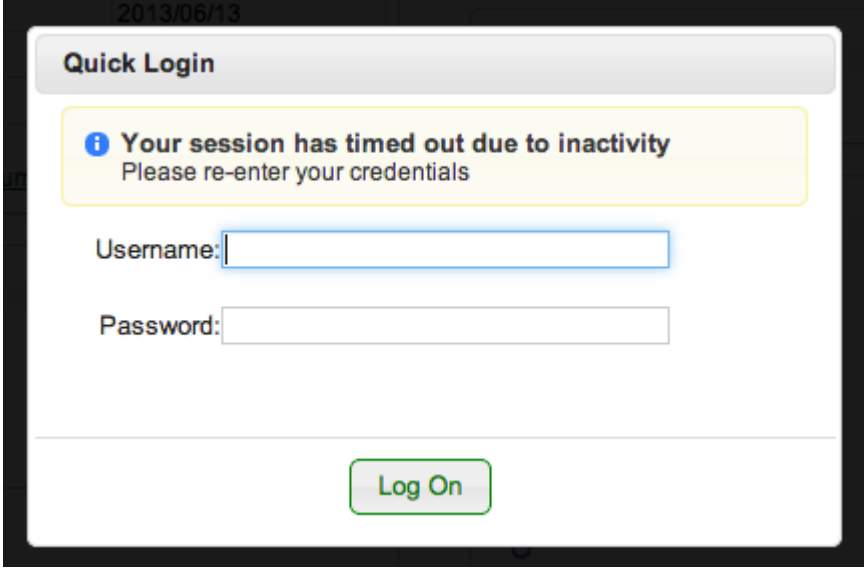

## **Dashboard**

When you have successfully logged into the Gateway the first screen you will see is the Dashboard. The Dashboard is a quick and easy way to view a variety of information from recent orders or transactions, to open tickets in the Ticket System and new documentation available for download.

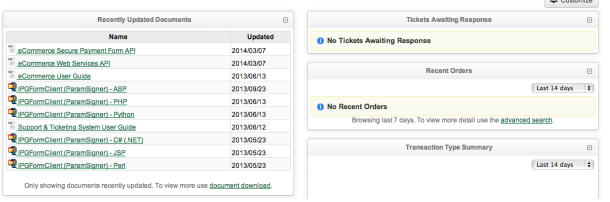

The Dashboard can be customised to suit your needs. To select the information that will appear on the Dashboard click the **Customise** button at the top right of the screen. You can then select which Dashboard Widgets you want to display.

© Copyright Protected. All rights reserved. Published on 2021-04-26.

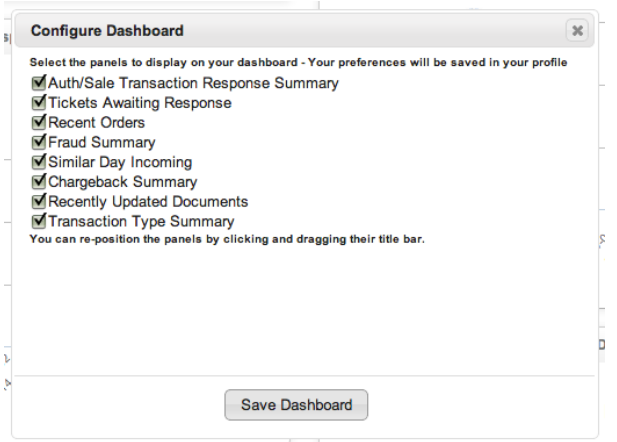

To change the order of the Widgets simply click and drag a widget by the title bar, then drop it in the new position.

Finally, you can change the information displayed within the Dashboard Widgets by selecting different values from the dropdowns on each Widget. You can select different types of data, or different periods of data to display.

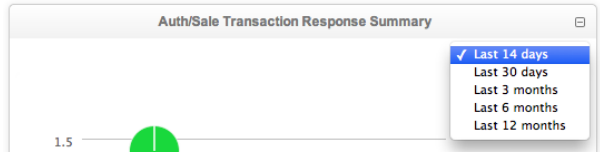

These selections will be saved to your account so they will be remembered next time you login.

# <span id="page-8-0"></span>**Fast Find**

Fast Find allows you to quickly search for specific orders or transactions in the Gateway. It is shown at all times on the left edge of the screen.

To activate fast find click the grey bar. A panel will slide out displaying a variety of fields which can be used to search:

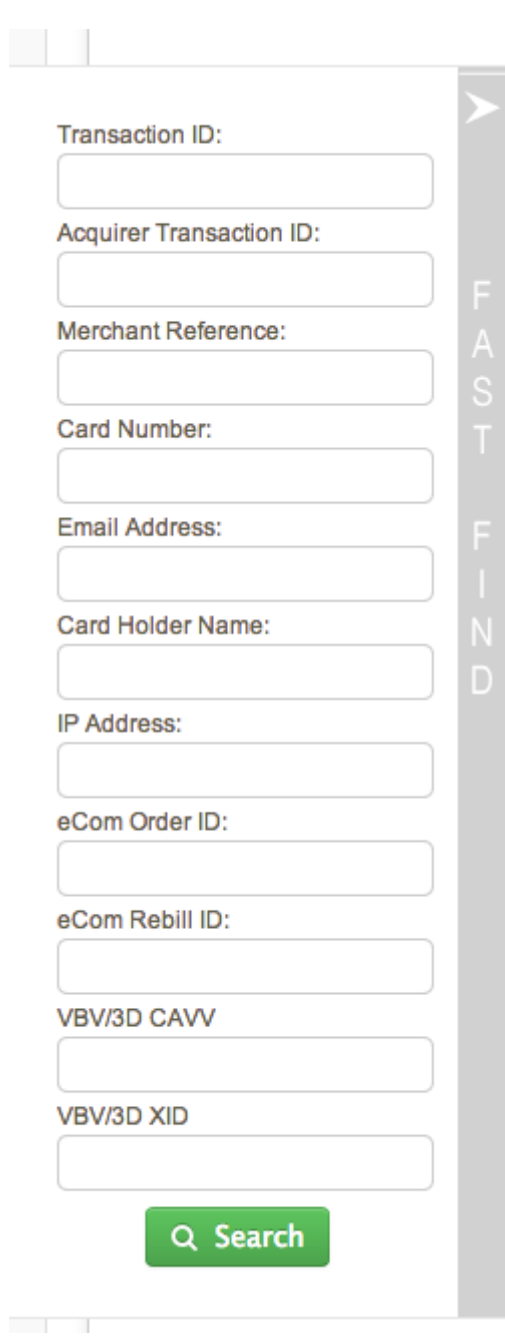

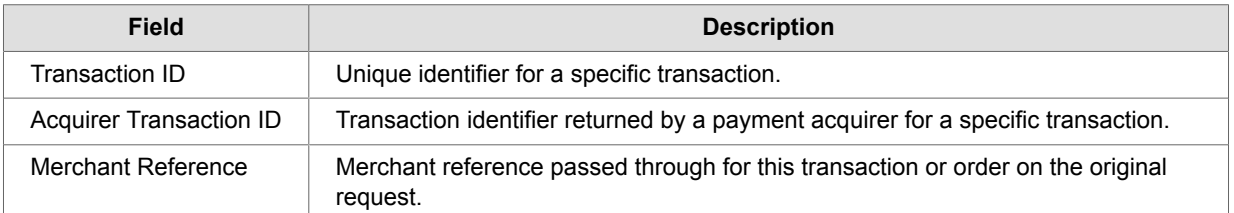

<span id="page-9-0"></span>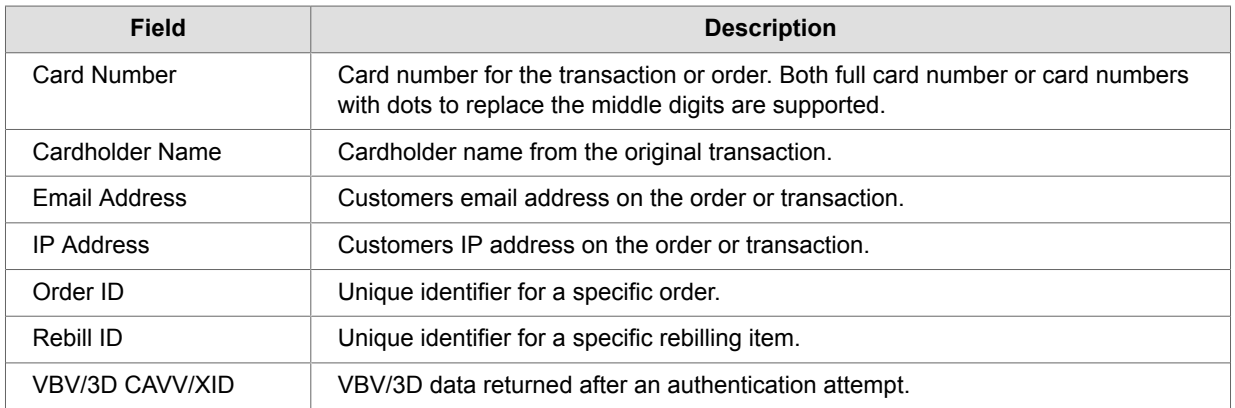

Click **Search** and the results will be displayed matching the criteria entered. Columns displays in the search results can be customised by clicking the **Customise Table** icon. This allows you to choose which fields to show or hide on the results.

Results can be exported to **Comma Delimited CSV** files ready for importation into your favourite spreadsheet application, or in **PDF** format suitable for printing by clicking the icons above the search results.

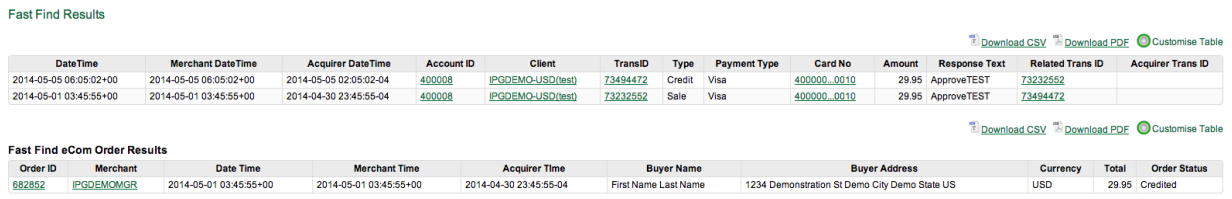

## **Time Zone**

The time zone is used for displaying reports and searches in your chosen time zone setting. The current time zone set for your account is visible on the top right of the screen - below the navigation bar.

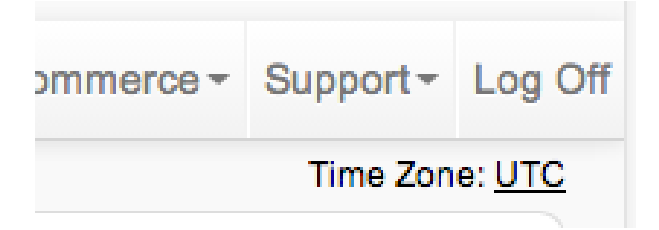

To change this setting - simply click the current time zone link.

You are then presented with a drop down listing all the available regions and related time zones. Once you have selected the appropriate time zone - click the **Tick** button to save your change. Or the **cross** button to cancel and retain the current time zone selection.

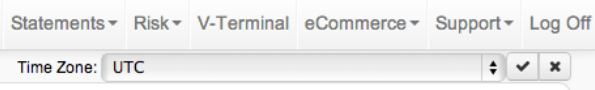

For more information on time zones within the Gateway please refer the to [Appendix - Time Zones](#page-34-0) [\[35\]](#page-34-0)

# <span id="page-10-0"></span>**Managing Orders**

An order contains information pertaining to a single customer initiated purchase.

This may include:

- Payment details including payment type (Credit card or other payment methods), credit card or payment account details
- Customer details including the customers name and billing address
- Item information on what items a customer ordered
- All related financial transactions including credits, settlements and ongoing rebilling transactions
- Notification details showing information that was sent from the Gateway to the merchant including emails and server notifications.

Orders can be created via the Payment Forms, Web Services API or V-Terminal interface on the Gateway.

## **Searching Orders**

Log in to the Gateway. Please refer to [My Account - Logging In \[6\]](#page-5-0) for more information.

On the top navigation bar, click **eCommerce**. A sub-menu will appear. Select **Orders** in the sub-menu. The **Order Management** page will then be displayed.

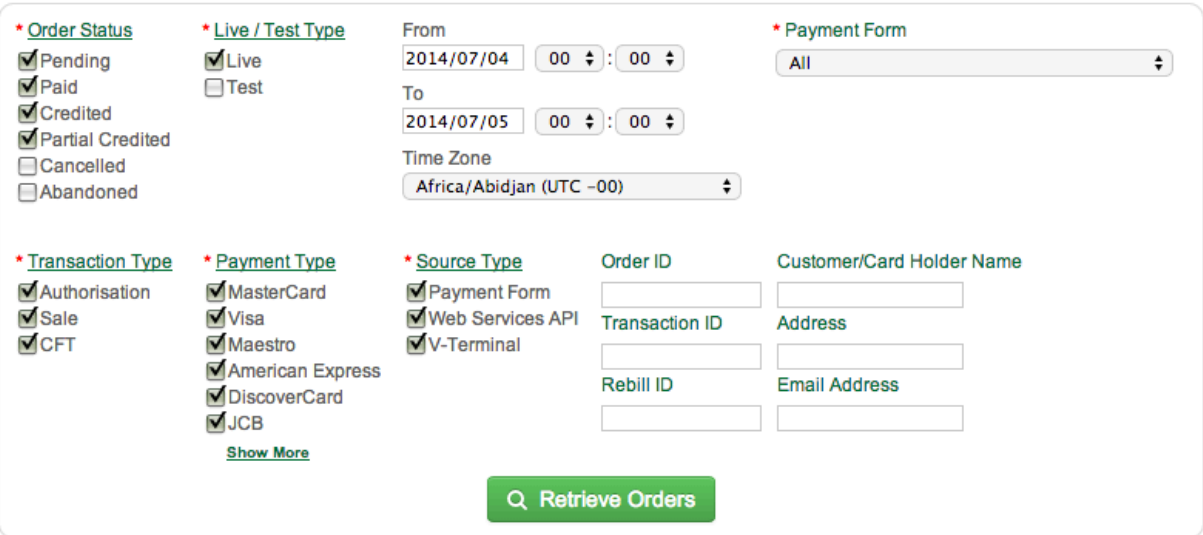

#### **Searching By ID**

Order Management allows searching by a number of unique identifiers. Including:

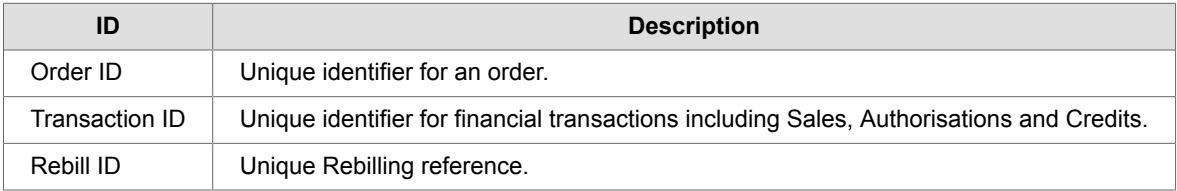

If searching by ID, all other search criteria are ignored.

© Copyright Protected. All rights reserved. Published on 2021-04-26.

#### **Searching By Filters**

Searching by filters allows you to search by a number of order properties.

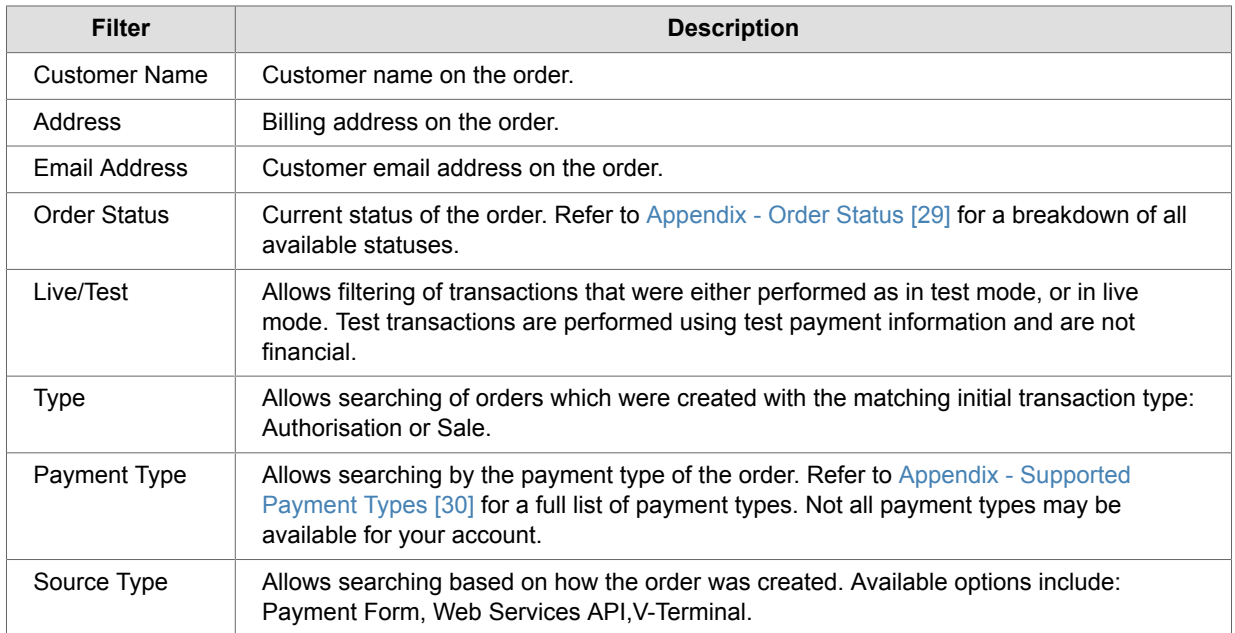

#### **Searching By Date/Time & Timezone**

Order Management allows searching based on specified date and time ranges. You can select a maximum period of 100 days for the search.

Timezone allows selection of which timezone the time parameters will be applied to. By default this will default to the time zone defined on your user account. Please Refer to [My Account - Timezones \[10\]](#page-9-0) For further information.

#### **Search Results**

Once you've set the parameters of your search, click on **Retrieve Orders**. Any orders matching the search criteria will then be shown on screen below the search criteria.

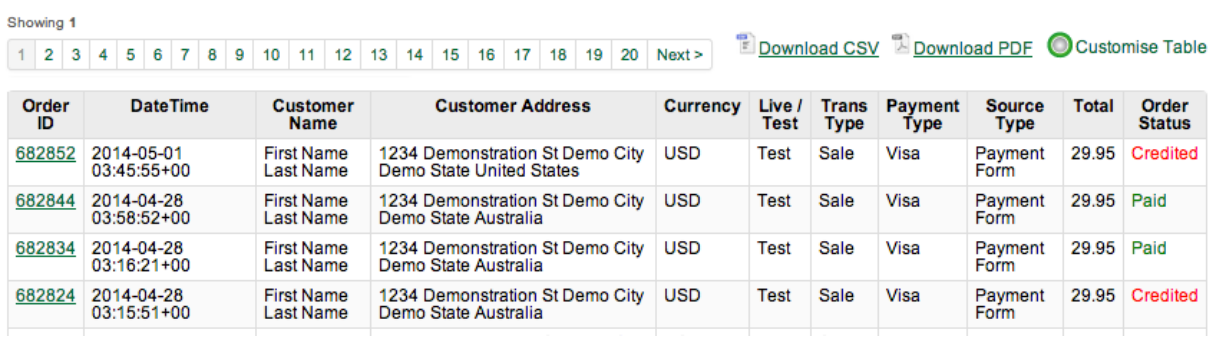

Results are shown in batches of 100 records. You can browse through available records by using the numbered pagination above the search results.

Columns displayed in the search results can be customised by clicking the **Customise Table** icon. This allows you to choose which fields to show or hide on the results.

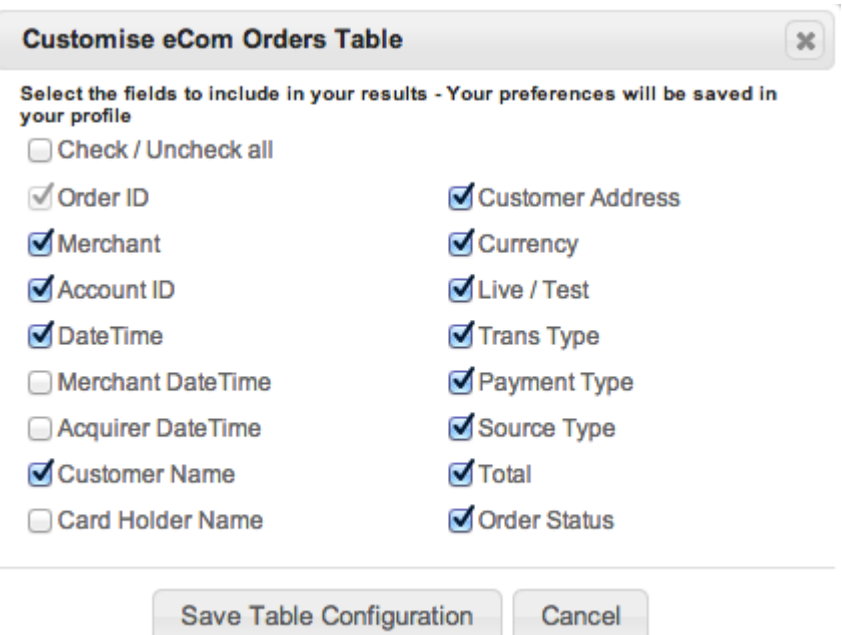

Results can be exported to **Comma Delimited CSV** files ready for importation into your favourite spreadsheet application, or in **PDF** format suitable for printing by clicking the icons above

To view an order click the **Order ID** in the search results. The order details will then be displayed.

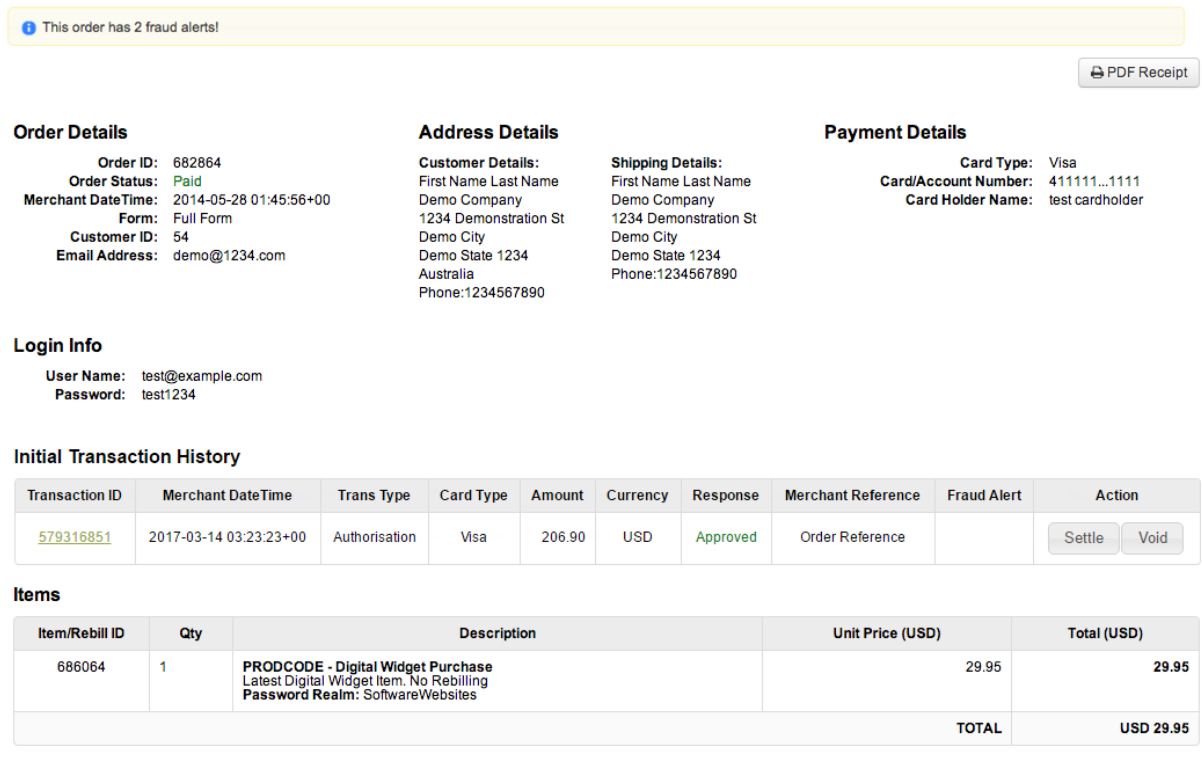

The top portion of the order will display all customer and address information relating to the order

![](_page_13_Picture_160.jpeg)

Initial Transaction History displays the original transactions relating to an order. Including the original sale or authorisation transaction, and any followup settlement, credit or void transactions referencing the original transaction.

#### **Initial Transaction History**

![](_page_13_Picture_161.jpeg)

![](_page_13_Picture_162.jpeg)

Items displays all items included on the original order. Including item descriptions, item codes, prices and item quantities. Item/Rebill ID is a unique identifier for each item.

# <span id="page-14-0"></span>Mnt

#### Items

![](_page_14_Picture_128.jpeg)

![](_page_14_Picture_129.jpeg)

Order notes allows notes to be entered and stored against an order. These notes are only visible to other Gateway users. Customers do not see notes.

#### **Order Notes**

![](_page_14_Picture_130.jpeg)

Order notifications displays all notification events for this order. This includes emails sent to the customer or merchant, and server to server notifications sent to the merchants system.

#### **Order Notifications**

![](_page_14_Picture_131.jpeg)

![](_page_14_Picture_132.jpeg)

## **Crediting an Order**

Credits allow a refund to be processed to the customers credit card or alternate payment provider account. This action can also be performed via the Web Services API.

Credits can only be performed when an order status is **Paid** and can only be performed on **Sale** or **Settlement** transactions.

![](_page_15_Picture_3.jpeg)

#### **NOTE**

Credits are not supported for all payment types - Please contact your Account Manager for further information

Log in to the Gateway. Please refer to [My Account - Logging In \[6\]](#page-5-0) for more information.

Search for the Order where you would like to action the Credit. Refer to [Searching Orders \[11\]](#page-10-0) for more information. Click the **Order ID** to view the Order.

Click the **Credit** button next to the Transaction that you want to Credit. Transactions appearing under **Initial Transaction History** and **Rebilling** may be credited.

![](_page_15_Picture_92.jpeg)

For scenarios where there may be initial split transactions - the credit button will appear above the initial transaction list. Partial credits are not supported for this option, and the credit will apply to all split transactions.

![](_page_15_Picture_93.jpeg)

#### The **Confirm Credit Details** window will be shown.

![](_page_15_Picture_94.jpeg)

- <span id="page-16-0"></span>Mnt
- **Partial credit** will perform a credit for less than the amount of the original transaction minus any previous credits performed. This option will require a value to be entered. This option is not available for split transactions.
- **Remaining Value** credit will perform a credit equal to value of the original transaction minus and credits performed. No value is required for entry, the system will calculate and display the remaining value on screen.

**Credit Reason** allows you to enter a description of why this credit is being performed. This value is not displayed to customers, and is only visible when viewing the transaction details within the Payment Gateway.

Click the **Credit Transaction** button to apply the credit or **Cancel**.

A confirmation message on the transaction credit will appear on the screen. Click **OK** to close the message.

![](_page_16_Picture_179.jpeg)

The Order Status will be updated to **Credited** if the original transaction amount has been fully credited, or **Partially Credited** if only a portion of the original amount was credited.

This event will generate Credit Notifications if this Merchant Account has been configured for notifications.

# **Updating Order Email**

All orders created in the Gateway include an email address. This field is mandatory. Email notifications sent to the customer will be delivered to this address. If the original email address was entered incorrectly or the customer requires the email address to be changed - the order email address can be updated via the Gateway **Order Management** tool.

![](_page_16_Picture_12.jpeg)

#### **NOTE**

This action cannot be performed via the **Web Services API**.

Log in to the Gateway. Please refer to [My Account - Logging In \[6\]](#page-5-0) for more information.

Search for the order that requires the email address to be updated. Refer to [Searching Orders \[11\]](#page-10-0) for more information. Click the **Order ID** to view the order.

Click the **Modify Email** button at the top right of the order.

Modify Email

**Order Details** 

Order ID: 682852 **Order Status: Credited** 

**Address Details Customer Details:** First Name Last Name

**Shipping Details: First Name Last Name** 

Card Type: Visa Card/Account Number: 4000

**Payment Details** 

© Copyright Protected. All rights reserved. Published on 2021-04-26.

Page 17 of 37

You will then be prompted to enter the new email address, then click **Update Email**. A Confirmation screen will be shown to indicate the update was successful.

After refreshing the order page - the email address change will be shown in the order notes section. This provides a record of all updates.

#### **Order Notes**

![](_page_17_Picture_37.jpeg)

# <span id="page-18-0"></span>**Processing Payments via V-Terminal**

V-Terminal is used by merchant representatives to manually process orders received via telephone or mail order by entering the details into a Virtual Terminal (V-Terminal). The V-Terminal uses the same format and layout as the Payment Forms.

![](_page_18_Picture_4.jpeg)

#### **NOTE**

V-Terminal is only available if enabled by your Account Manager. Only accounts/ currencies specifically enabled for V-Terminal will be available.

#### **Creating a New Order**

Log in to the Gateway. Please refer to [My Account - Logging In \[6\]](#page-5-0) for more information.

On the top navigation bar, click **V-Terminal**. The **V-Terminal** page will then be displayed.

![](_page_18_Picture_84.jpeg)

If performing a test transaction ensure the **Test Mode** is enabled - this will allow the V-Terminal to be tested using test payment information which will not result in a financial transaction.

Select the currency for the order then click the **Continue** button.

#### V-Terminal - Manual Order Entry

![](_page_19_Picture_54.jpeg)

Fill out the form with the order details. Mandatory fields are denoted with a red asterisk next to the field name.

#### **Adding Items**

You must add at least one item to the order in order to process. Items are added by clicking the **Add Item** button on the top right of the V-Terminal page.

If any predefined items have been created in your merchant account you can use these items when creating a V-Terminal order. Start typing the item name and it will present a list of existing items that match. Click on the item name to select. New items can be defined by entering the new details into the fields provided.

![](_page_20_Picture_154.jpeg)

![](_page_20_Picture_155.jpeg)

If rebilling is activated - additional fields must be completed to set the rebill schedule:

![](_page_20_Picture_156.jpeg)

#### **Customer Details**

Fields are provided for passing the customers billing details to the V-Terminal. The fields shown will depend on the V-Terminal Configuration for the merchant.

![](_page_20_Picture_157.jpeg)

![](_page_21_Picture_155.jpeg)

#### **Customer Shipping Details**

Fields are provided for passing the customers shipping details to the V-Terminal. The fields shown will depend on the V-Terminal configuration for the merchant. This field will be hidden if the customer is purchasing digital products only.

![](_page_21_Picture_156.jpeg)

#### **Payment Details**

Not all payment methods are available via the V-Terminal. Select an available payment method and enter all required information.

#### **Completing the Order**

Once all details have been entered on the V-Terminal order form - Click on **Complete Order**.

If any fields are missing, or fail to pass validation - the errors will be displayed on the screen to allow correction. If the order is processed successfully, you will receive confirmation on screen along with a unique **Order ID** reference - which can be used to reference this order in future, or lookup details via the [Order Management Tool \[11\]](#page-10-0).

If merchant or customer emails are enabled, email notifications will be sent advising of the Order success.

# <span id="page-22-0"></span>**Transaction Management**

Transaction management allows searching and viewing transactions. All actions to create new transactions or perform actions on existing transactions should be performed via the **Order Management** tool.

## **Transaction Search**

Transaction search allows searching across all transactions within the Gateway.

Log in to the Gateway. Please refer to [My Account - Logging In \[6\]](#page-5-0) for more information.

On the top navigation bar, click **Search** then click **Transactions** in the sub-menu. The **Transaction Search** page will then be displayed.

![](_page_22_Picture_152.jpeg)

Select either search by Transaction ID range, or date range in order to narrow your search. Transaction range allows you to enter a start and end Transaction ID, and the search will return any transactions with an ID within the range. Search by Date allows you to select a date, time and time zone to search within. You are limited to a maximum period of 100 days between the start and end date.

Searching by filters allows you to search by a number of transaction properties.

![](_page_22_Picture_153.jpeg)

Clicking the **Advanced Search** link will provide access to further criteria such as currency, cardholder and address details which can be used to further refine the search.

#### Click **Retrieve Transactions** to display transactions which match your search filters.

![](_page_23_Picture_57.jpeg)

Columns displayed in the search results can be customised by clicking the **Customise Table** icon. This allows you to choose which fields to show or hide on the results.

![](_page_23_Picture_58.jpeg)

Results can be exported to **Comma Delimited CSV** files ready for importation into your favourite spreadsheet application, or in **PDF** format suitable for printing by clicking the icons above the search results.

To view details of a specific transaction click the **TransID** link. The transaction details page will then be displayed.

 $\bar{\mathcal{A}}$ 

#### ⇒ Transaction ID 74983514 - IPG Holdings Limited

![](_page_24_Picture_24.jpeg)

# <span id="page-25-0"></span>**Glossary**

![](_page_25_Picture_183.jpeg)

![](_page_26_Picture_214.jpeg)

![](_page_27_Picture_95.jpeg)

# <span id="page-28-0"></span>**Appendix - Order Status**

The following table lists all the valid order statuses which may be returned by the Payment Gateway:

![](_page_28_Picture_55.jpeg)

# <span id="page-29-0"></span>**Appendix - Supported Payment Types**

The Gateway supports the following payment types. Payment types may vary based on your merchant category and IPSP.

You must have pre-configured accounts setup by your Account Manager for any payment methods required.

![](_page_29_Picture_151.jpeg)

# <span id="page-30-0"></span>**Appendix - Customer Email Notification Types**

Below is a list of customer email notifications generated by the Gateway.

#### **General Notifications**

Notifications common to all payment methods.

![](_page_30_Picture_173.jpeg)

# **Credit Card Notifications**

Notification templates which are tailored for Credit Card Payments.

![](_page_30_Picture_174.jpeg)

# **Alternate Payment Notifications**

Notification templates which are tailored for Alternate Payments - such as vouchers,wallets or bank transfers.

![](_page_31_Picture_98.jpeg)

# <span id="page-32-0"></span>**Appendix - Merchant Email Notification Types**

Below is a list of merchant email notifications generated by the Gateway.

![](_page_32_Picture_147.jpeg)

# <span id="page-33-0"></span>**Appendix - Mobile Devices**

The mobile version of the Gateway allows users to login and perform basic operations such as search from a mobile device. It is not intended that this interface will provide access to the complete gateway functionality. Users requiring full functionality must use the normal Gateway Interface.

## **Requirements**

The mobile interface has been tested on the following devices:

- iPhone 4+ (iOS)
- Android

While access may work from other mobile devices - compatibility and results may vary.

# **Functionality Supported**

The following functionality is available via the Mobile Interface:

![](_page_33_Picture_122.jpeg)

## **Navigation**

Navigation on the mobile interface is via the **Nav** button top right. This will provide access to a slide out menu.

![](_page_33_Picture_14.jpeg)

There is an additional **filters** button which will appear top right when viewing search pages - and allows the definition of search filters to apply to the search:

# <span id="page-34-0"></span>**Appendix - Time Zones**

All dates/times stored within the Gateway are internally stored as UTC (GMT 0), and shown within the Gateway based on the users account time zone, the merchants time zone and the acquirers time zone depending on the context. As the selection is location based, Daylight savings and summer/winter times will be honoured. Searches will return the correct result based on the location.

# **Searching**

Time zone is selectable on all search screens that support both dates and times. Tools which are based off data stored in date format do not include this functionality.

By default the time zone selector on search pages will default to the users time zone. Please refer to [Time Zone \[10\]](#page-9-0) for information on how to set the time zone preference.

![](_page_34_Picture_96.jpeg)

Additionally, any timezones you use to search are stored and will be displayed at the top of the list, along with UTC - so that commonly used time zones are easier to select.

![](_page_34_Picture_9.jpeg)

# **Display**

All times are now displayed in the following format within the Gateway User Interface:

#### **2014-01-29 15:43:50+08**

+08 is the above example is the timezone offset from UTC. The location is not displayed in the output only the offset from UTC.

Selected times shown in the Gateway will have a mouseover applied to allow viewing of the User time zone, Merchant time zone and Acquirer time zone.

#### **Initial Transaction History**

![](_page_35_Picture_83.jpeg)

**Products** 

#### **Search Results**

Additional fields are now included in search results:

![](_page_35_Picture_84.jpeg)

![](_page_35_Picture_85.jpeg)

## **Notifications / Emails**

All notifications/emails will send the date/time in the UTC time zone.

# **Web Services API**

All responses from the Web Services API will include dates/times in the UTC time zone.

# **Payment Form / Customer Service Portal**

All date/times displayed within the Payment Form and Customer Service Portal are displayed in the UTC timezone.

# <span id="page-36-0"></span>**Change Log**

The last 10 revisions are shown below:

![](_page_36_Picture_40.jpeg)